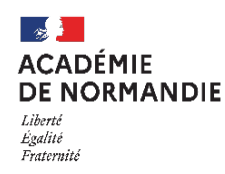

**Intégration des données du LSU et saisie manuelle des évaluations**

### **Calendrier des opérations pour l'intégration automatisée du LSU dans Affelnet-Lycée**

La période d'intégration des données issues du LSU vers Affelnet-Lycée- est arrêtée dans le calendrier académique du 2 au 13 juin 2022.

## **Intégration des données du LSU**

L'intégration des données s'effectue en deux temps : la préparation et l'intégration.

### **1er temps : La préparation des évaluations :**

Il s'agit dans cette phase d'établir les correspondances entre les modes d'évaluation utilisés pour les bilans périodiques dans le LSU et les 4 groupes de niveaux (objectifs non atteints, partiellement atteints, atteints, dépassés) présentés en page 5 du dossier technique.

Dans Affelnet-Lycée : aller dans le menu  $\rightarrow$  "gestion des évaluations en établissement" puis accéder à la sous fonctionnalité "préparation des évaluations" Une fois dans ce menu il est possible de **récupérer** les évaluations du LSU.

Lorsque les évaluations ont été réalisées sous forme de notes chiffrées de 0 à 20, la correspondance est établie automatiquement. Un message indique si aucune conversion n'est nécessaire. Dans le cas où le tableau de correspondances est vide, celui-ci est masqué.

Lorsque le mode d'évaluation a utilisé une autre forme (des symboles ++ ; des couleurs...) le tableau des correspondances va afficher des correspondances non résolues.

Tableau de correspondance des évaluations

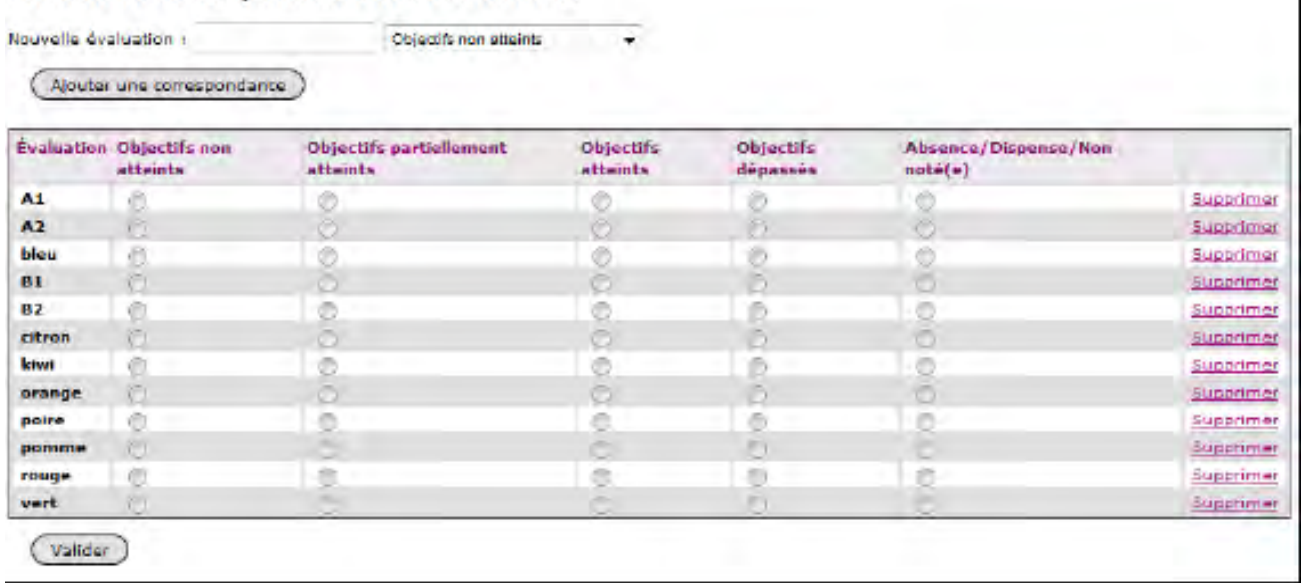

 $\overline{\phantom{a}}$ 

Il appartient alors à l'établissement d'établir les correspondances entre les modes d'évaluation utilisés et les 4 groupes indiquant le niveau d'atteinte des objectifs.

- Cette opération doit être effectuée dans le respect du calendrier académique (cf. fiche 1 du guide académique ).
- $\triangleright$  Elle peut s'effectuer plusieurs fois et sera considérée comme terminée lorsqu'il n'y aura plus de correspondance non résolues.
- $\triangleright$  Si dans la 1<sup>ère</sup> colonne (Évaluation), une évaluation utilisée par l'établissement est absente vous pouvez ajouter une correspondance.
- $\triangleright$  Attention : si le traitement prend plus de 30 minutes, un message d'erreur apparaitra. Il conviendra alors de recommencer l'opération. Cela peut arriver, par exemple, si le serveur est surchargé ou si la connexion de l'établissement rencontre un problème.

### **2ème temps : l'intégration des données**

#### **Deux recommandations :**

- Cette opération nécessite de s'assurer que l'ensemble des bilans a bien été intégré dans le LSU et que ceux-ci sont verrouillés. L'intégration terminée, il sera possible d'effectuer des vérifications pour chaque élève afin de compléter manuellement dans Affelnet-Lycée si nécessaire, les évaluations manquantes.
- Contrairement à ce qui existait sur le transfert de NOTANET, le LSU est prioritaire : toute saisie manuelle effectuée préalablement sur Affelnet-Lycée sera écrasée par le transfert duLSU

**Dans Affelnet-Lycée** : aller dans le menu → "gestion des évaluations" puis accéder à la sous fonctionnalité **D** "intégration des évaluations" Une fois dans ce menu il est possible **d'intégrer** les évaluations du LSU.

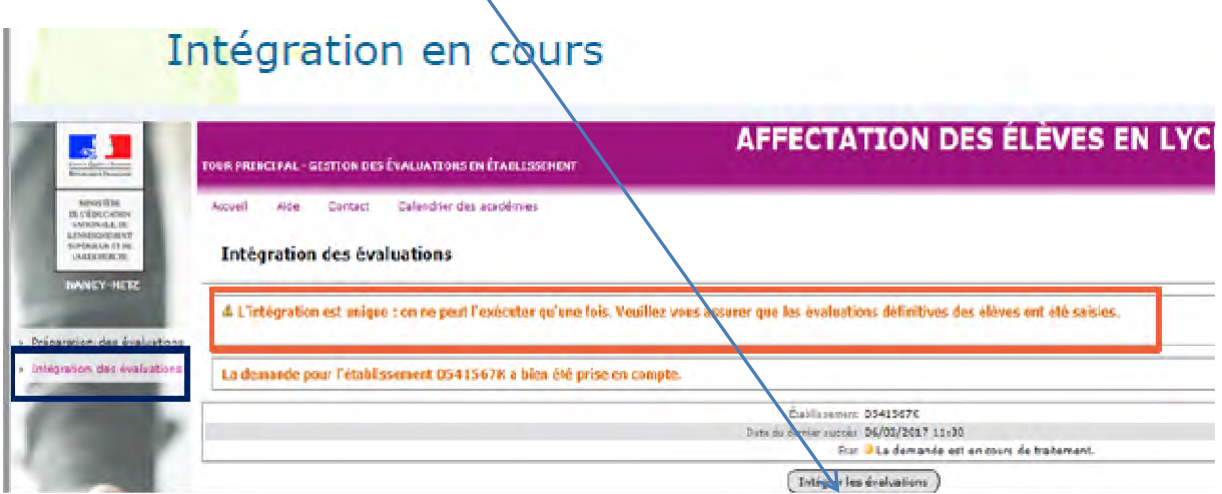

Le résultat de l'intégration s'affiche :

Elle est réussie, un message s'affiche en vert sur l'application.

Elle peut être aussi partiellement réussie : les évaluations d'un ou plusieurs élèves n'ont pas été intégrées.

#### **Précisions :**

Une seule évaluation de compétence du socle et une seule évaluation de discipline sont nécessaires pour que les données soient calculées et que l'élève soit considéré comme complet. Cependant, pour répondre à une volonté d'équité de traitement des élèves, **il est fortement recommandé** que l'ensemble des critères d'évaluation soit complété.

Attention, dans le menu il existe une sous fonctionnalité « Liste des élèves dont la saisie est incomplète ». Cette fonctionnalité indique en fait les élèves dont aucune évaluation de compétence du socle et aucune évaluation de bilan périodique n'est transférée.

Des évaluations peuvent cependant demeurer « absentes » (exemple : une dispense d'EPS). Dans cette

situation, pour son calcul de classement l'application attribue à l'évaluation absente une valeur correspondant à la moyenne des évaluations présentes.

## **Visualisation des saisies : Exemple : FLAVIE**

Affelnet-Lycée menu saisie des vœux ; onglet + saisie des évaluations : Cette mage montre ce qui apparait dans cet onglet pour Flavie.

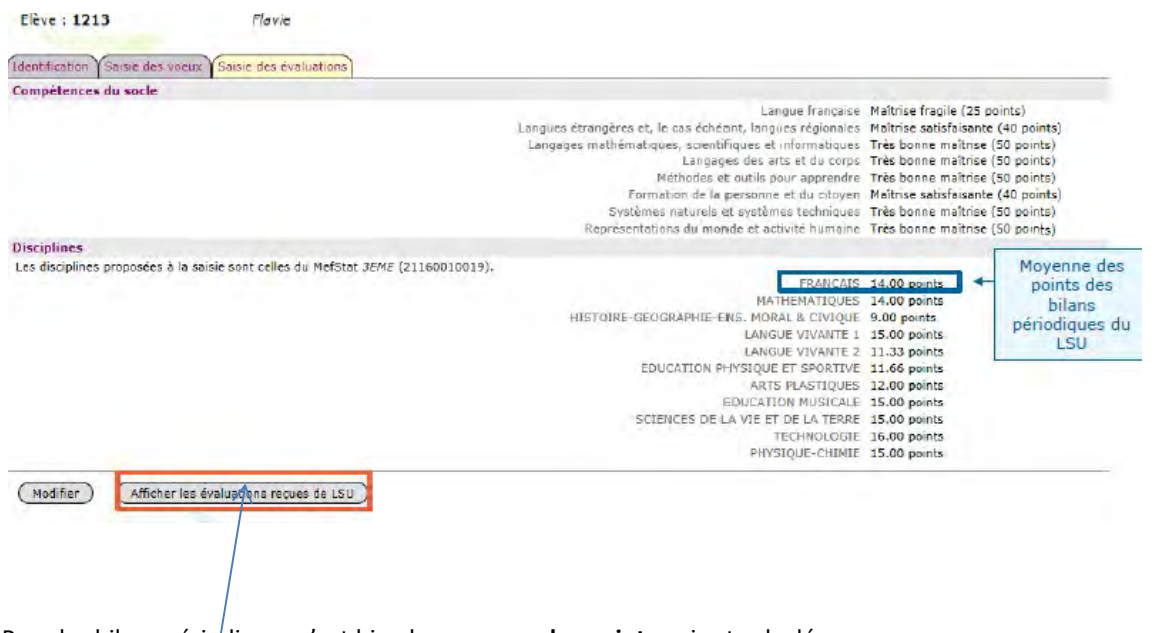

Pour les bilans périodiques c'est bien la moyenne **des points** qui est calculée. En activant ce bouton on peut lire le contenu détaillé de l'envoi du LSU et comprendre le fonctionnement de l'évaluation :

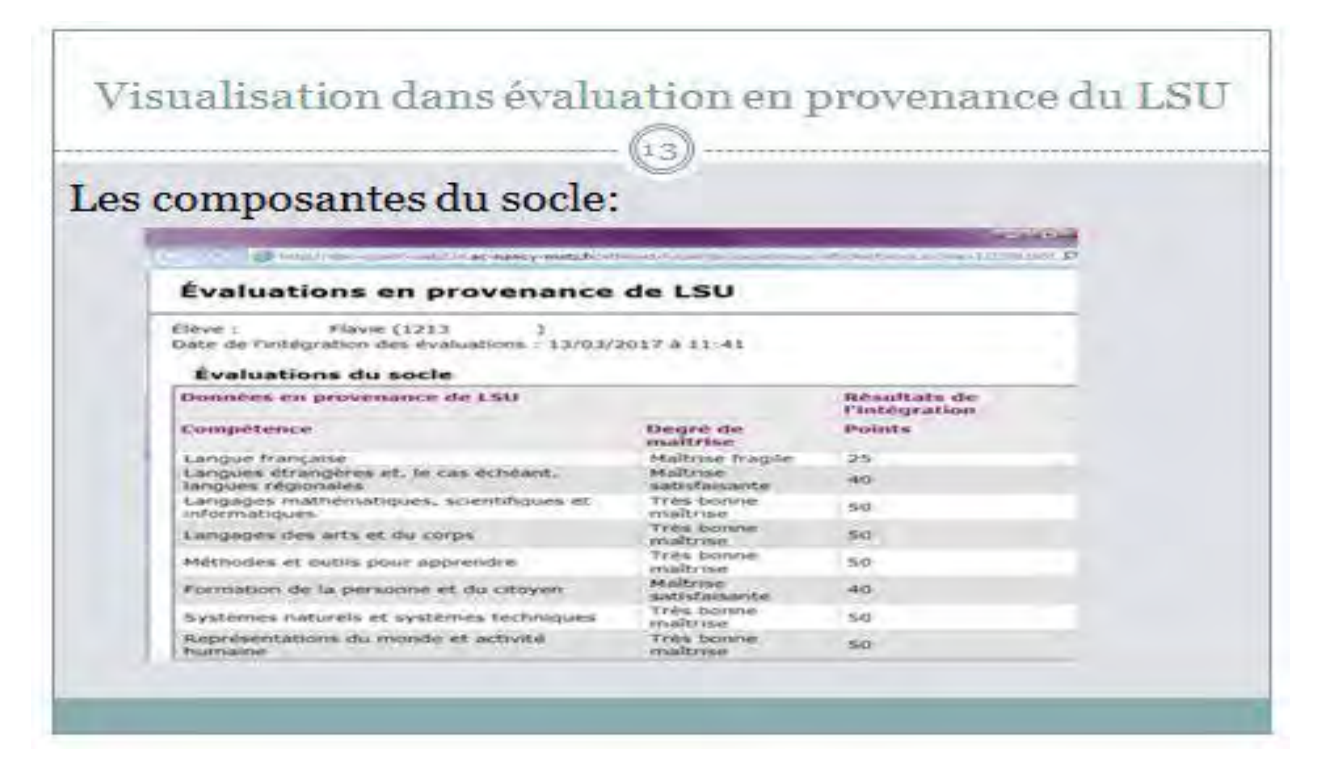

La transformation en « points » s'est donc opérée sur chacune des 8 composantes du socle.

Pour les évaluations des disciplines, la transformation des notes en « points » s'effectue donc bilan périodique après bilan périodique.

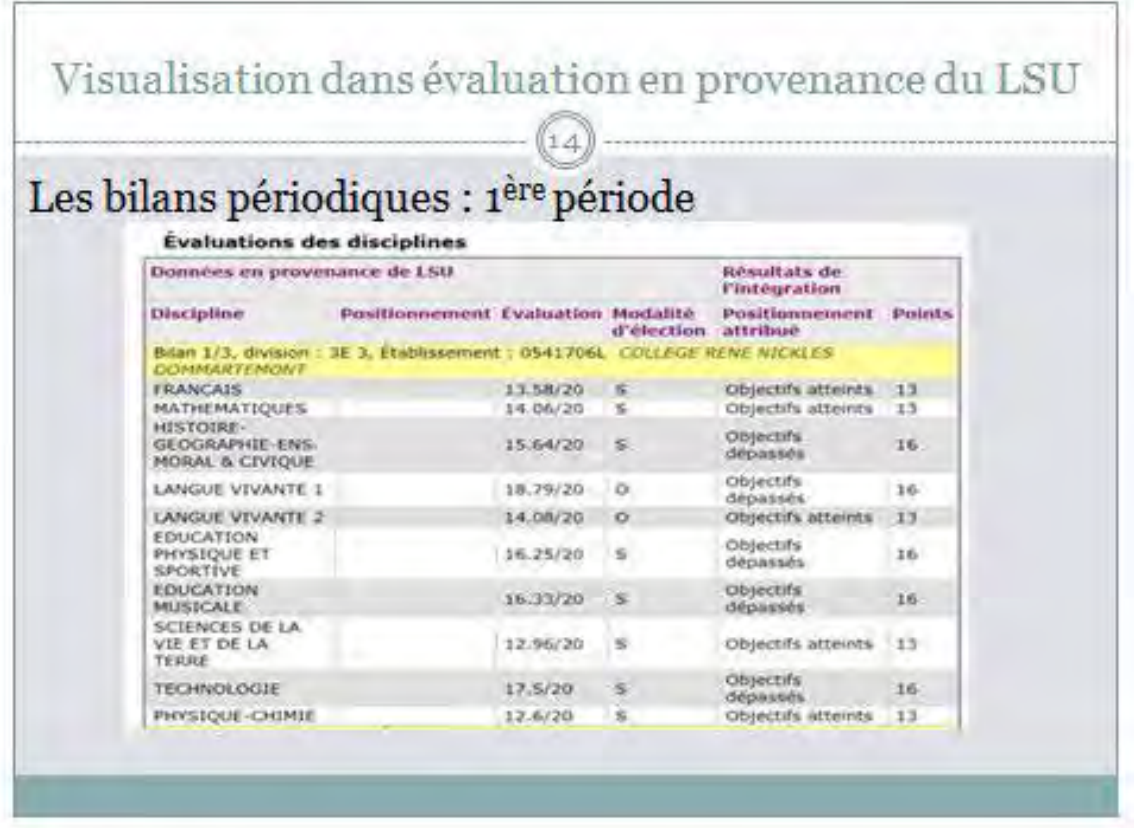

L'évaluation en français de Flavie sera de

1ère période : 13 points

2ème période (pas de diapo) : 16 points

3ème période (pas de diapo) : 13 points

Soit 42 points pour l'année donc une moyenne de **14 points**.

La même procédure est employée pour l'ensemble des disciplines. Cette manière de procéder devrait réduire le nombre d'ex-aequo. Par exemple ici, la moyenne annuelle de la LV2 est de **11.33 points** :

1er bilan 13 points, 2ème bilan 13 points et 3ème bilan 8 points soit **(13+13+8) / 3 =11.33**

L'application se chargera ensuite de regrouper les différentes matières en 7 champs disciplinaires.

# **Saisie incomplète : Attention et vigilance**

La saisie incomplète n'apparait qu'en vérifiant pour chaque élève **l'onglet « saisie des évaluations ».** L'intégration du LSU est validée grâce à la présence d'au moins 1 évaluation de compétence et de l'évaluation d'au moins 1 discipline… mais l'équité n'est pas respectée. Cette verification est donc nécessaire.

# **Mode d'emploi de la saisie manuelle des évaluations :**

## **A/ les offres de formation nécessitant la saisie des évaluations :**

Pour les offres de formation du palier  $3^e$  :

La saisie des **évaluations** concerne les demandes vers des offres de formations des établissements publics du ministère de l'éducation nationale et du ministère de l'agriculture soumises au classement Affelnet-Lycée :

- o 1re année de CAP
- o 2de professionnelle
- $O<sup>2</sup>$ de GT

Pour les offres de formation du palier 2<sup>de</sup> :

La saisie des **notes** concerne les demandes vers les offres de formations suivantes :

- o Les 1res professionnelles des lycées publics du ministère de l'éducation nationale
- o Les 1res technologiques des lycées publics du ministère de l'éducation nationale et du ministère de l'agriculture

### **B/ les offres de formations ne nécessitant pas la saisie d'évaluations ou de notes**

- o Les demandes vers l'apprentissage et les vœux de recensement sachant que tout élève de 3e d'un établissement public doit avoir **au moins 1 vœu saisi** dansAffelnet-Lycée.
- o Les vœux de 1<sup>re</sup> professionnelle générés automatiquement pour les élèves de 2<sup>de</sup> professionnelle dans le cadre des « montées pédagogiques » (même spécialité et même établissement).

# **C/ Saisir des "évaluations" ou saisir des "notes"**

La saisie manuelle des évaluations ou des notes peut se faire à tout moment durant la période d'ouverture d'Affelnet-Lycée.

Pour une même offre de formation l'application Affelnet-Lycée permet de saisir des **notes** ou des **évaluations**  exprimées en points pour les élèves concernés par le transfert LSU. Le mode de fonctionnement sera déterminé grâce au **palier** inscrit dans l'onglet « identification » de la fiche de saisie de l'élève :

**C-1** / Pour tous les élèves identifiés comme **origine palier 3e** : 3e générale, 3e prépa-métiers, 3e EGPA, 3e agricole il sera donc nécessaire de saisir des évaluations exprimées en **points.**

Le bouton **modifier** permet de compléter les évaluations qui sont indiquées (absence/ dispense/non évalué). *Rappel: l'application peut fonctionner dès qu'une seule évaluation de compétences et une seule évaluation de bilan sont saisies, mais ne pas compléter pose un problème d'équité de traitement.*

Pour calculer les points des disciplines, il faut procéder de la manière suivante :

1/ Transformer pour chaque discipline les notes en points selon le barème ci-dessous pour **chacune** des périodes.

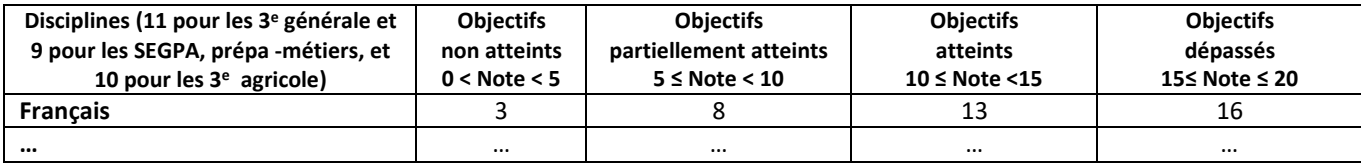

2 / Faire la moyenne sur l'année des points de chaque période.

3 / Inscrire cette moyenne dans la case réservée après avoir appuyé sur le bouton modifier.

## **Cette procédure sera à utiliser :**

Pour tous les élèves de 3<sup>e</sup> dont le transfert du LSU vers Affelnet-Lycée ne s'est pas réalisé correctement. Pour tous les élèves de niveau 3<sup>e</sup> inscrits dans des établissements devant utiliser le service de saisie simplifiée en établissement (CFA et hors académie).

Afin de faciliter cette procédure, un outil mis à disposition par le DRAIO vous permet de convertir automatiquement les notes en points et obtenir la moyenne de l'année qui sera à renseigner dans l'onglet « évaluation » de la fiche de saisie :

[http://www.ac-normandie.fr/scolarite-etudes/orientation-enseignement-superieur/procedures-d-affectatio](http://www.ac-normandie.fr/scolarite-etudes/orientation-enseignement-superieur/procedures-d-affectation-en-lycee/)nen-lycee/

La répartition des disciplines en **7 champs disciplinaires** permet de traiter de façon commune les résultats des élèves malgré des origines différentes. Elle sera effectuée directement par l'application avant l'attribution des coefficients selon les offres de formations demandées.

# **C-2/** mode de saisie pour les élèves identifiés **palier 2de**

Pour le palier 2<sup>de</sup> il y a lieu de saisir les notes de l'année en cours arrondies au dixième supérieur.

A ce palier 2<sup>de</sup>, en l'absence de transfert du LSU vers Affelnet-Lycée :

- Les composantes du socle pour les demandes vers les offres de formation du palier 3<sup>e</sup> seront positionnées par défaut **à « maitrise satisfaisante »** sans possibilité de modifier ;

- Le bouton modifier va permettre de saisir les notes qui devront être saisies pour chaque discipline, ou marquées NN pour non notées ;

- Après la saisie il sera nécessaire de valider.

Pour les vœux vers les offres de formation du palier 3<sup>e</sup>, l'application se charge de la transformation en points des notes et de la répartition dans les 7 champs disciplinaires.

Pour l'affectation en 1<sup>re</sup> professionnelle et en 1<sup>re</sup> technologique dans les établissements du ministère de l'éducation nationale et de l'agriculture, le classement s'appuiera sur les notes pondérées par les coefficients donnés en annexes 10 et 11 du dossier technique des procédures d'affectation.